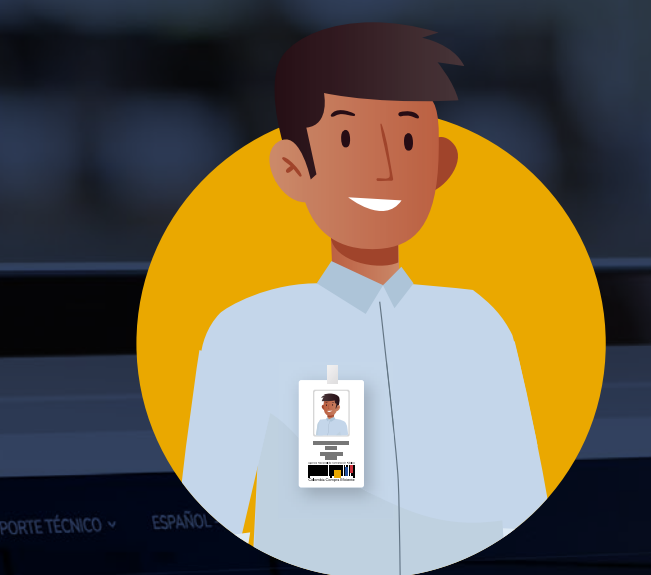

Plataforma de formación virtual de la Agencia Nacional de Contratación Pública (ANCP-CCE)

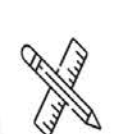

Disponibilidad Del Servicio 247

> Acceso a los cursos desde cualquier dispositivo y lugar con conexión a internet.

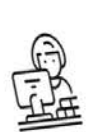

Plataforma Con Soporte Técnico

Plataforma cuenta con personal Elataforma cualitudes et cualquier tapacidado por se le presente.<br>Falla técnica que se le presente.

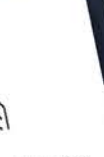

#### Recursos Interactivos

Recursos digitales dispuestos para fortalecer las competencias y habilidades de los estudiantes

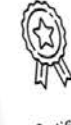

Certificado -<br>Cumpla los objetivos de formación

propuestos y abtenga su

certificación

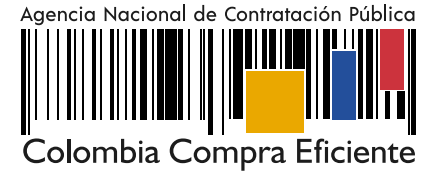

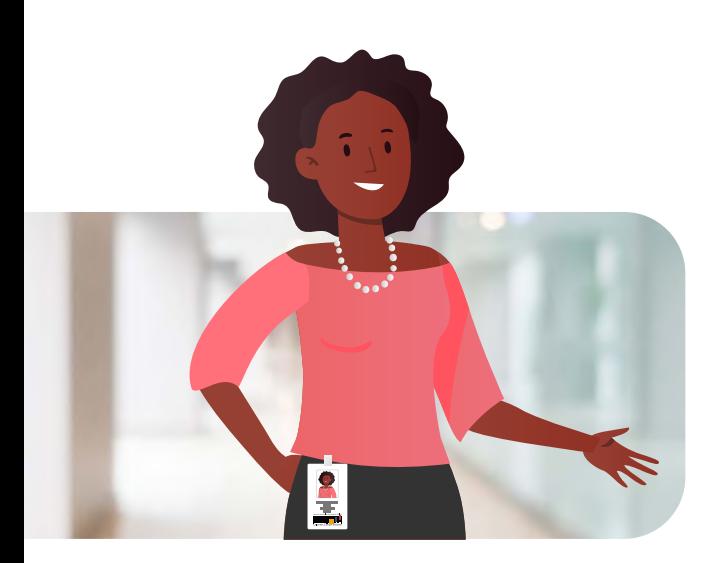

El presente documento, tiene como fin acompañarlo en el proceso de ingreso a la plataforma virtual de aprendizaje de la Agencia Nacional de Contratación Pública Colombia Compra Eficiente – ANCP-CCE. Este acompañamiento estará dado a partir de un paso a paso para que usted pueda disfrutar de la mejor experiencia en la navegación e interacción con la plataforma.

#### **Bienvenidos (as).**

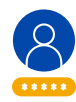

¿Cómo ingresar a la plataforma de educación virtual de ANCP-CCE?

## **Paso 1**

Desde tu navegador web (Google Chrome, Edge, Safari, Mozilla y Opera.) ingresa a la dirección: https://formacionvirtual.colombiacompra.gov.co/

https://formacionvirtual.colombiacompra.gov.co/

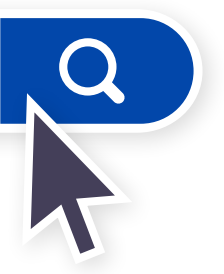

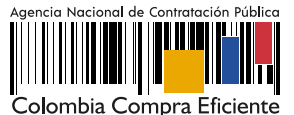

## **Paso 2**

Para acceder a la plataforma debes hacer clic en el botón **'acceder'** ubicado en la esquina superior derecha, ver la *Imagen 1.*

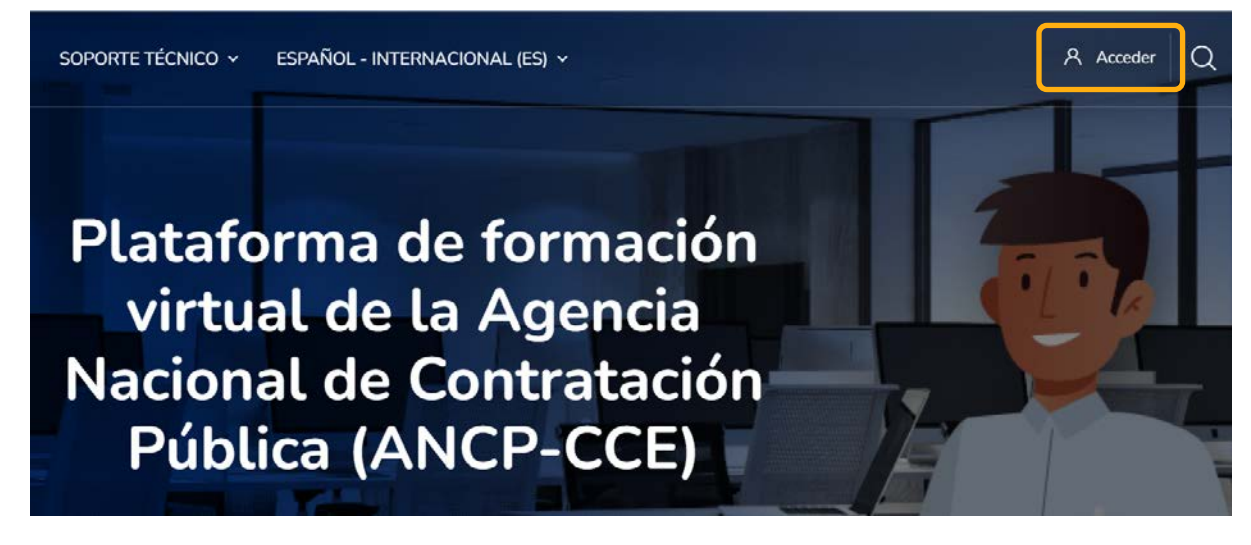

*Imagen 1. Botón de acceso a la identificación de usuario.*

## **Paso 3**

Ingresa los campos de identificación *(ver la Imagen)* y solo debes hacer clic en el botón **"Acceder".**

> **Nombre de usuario:** número de identificación (sin puntos o espacios).

**Contraseña:** Cuando ingreses por primera vez a la plataforma, la contraseña por defecto es el número de identificación (sin puntos o espacios). De lo contrario deberás ingresar la contraseña que asignaste.

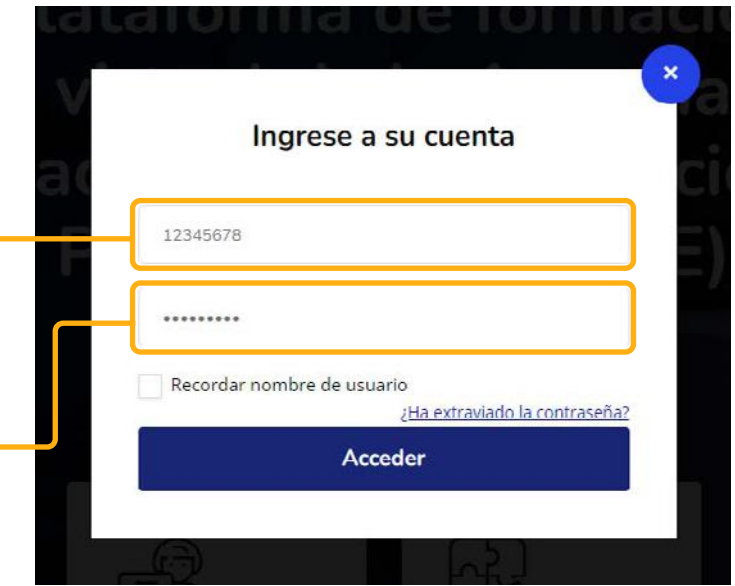

*Imagen 2. Ingreso de datos personales del usuario.*

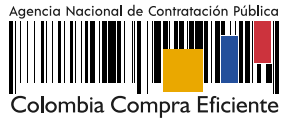

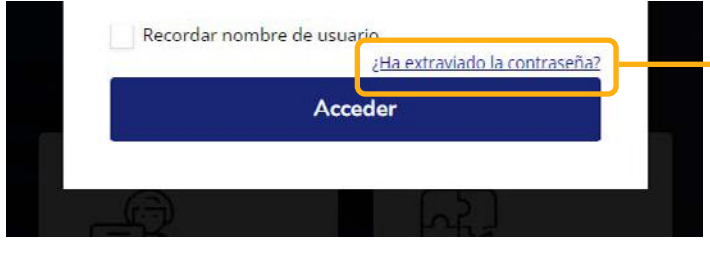

*Imagen 3. Hipervínculo para restablecer contraseña.*

**\*\*Importante:** si no recuerdas tu contraseña debes hacer clic en *¿Ha extraviado la contraseña?* localizado al final de la ventana.

## **Paso 4**

Si ingresas por primera vez, el sistema te solicitará asignar una nueva contraseña, para ello digita tu nueva contraseña la cual deberás utilizar de ahora en adelante para acceder a la plataforma. Para finalizar, solo debes hacer clic en **"guardar cambios".**

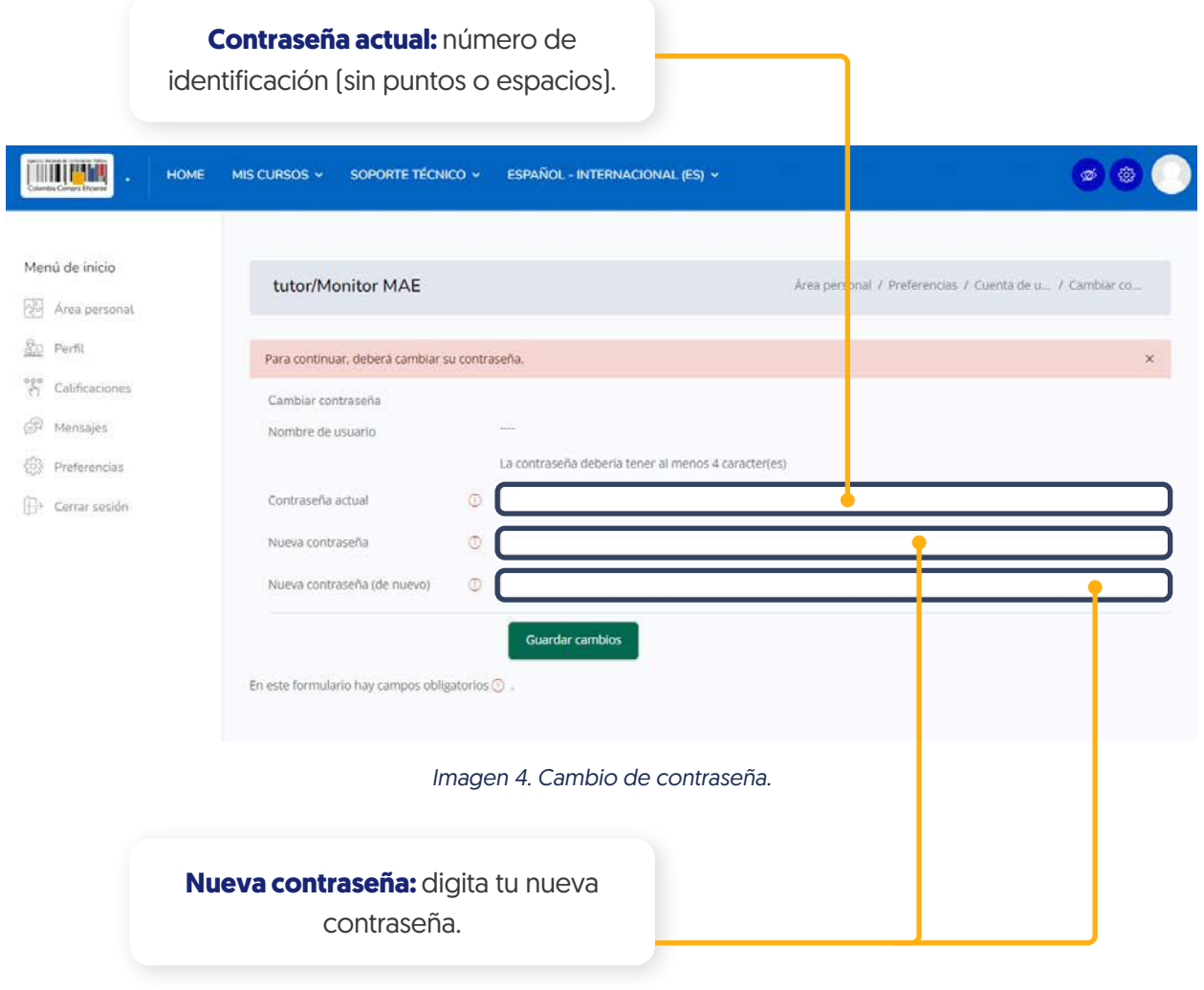

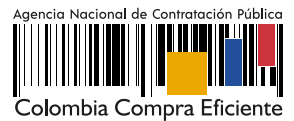

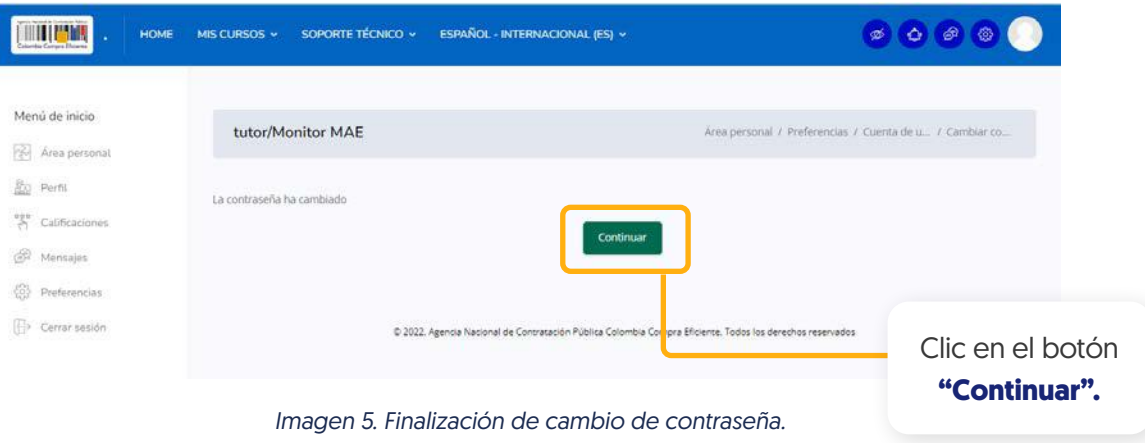

#### **Paso 5**

Para ingresar al curso al cual estás inscrito, solo debes hacer clic en **"Área personal".**

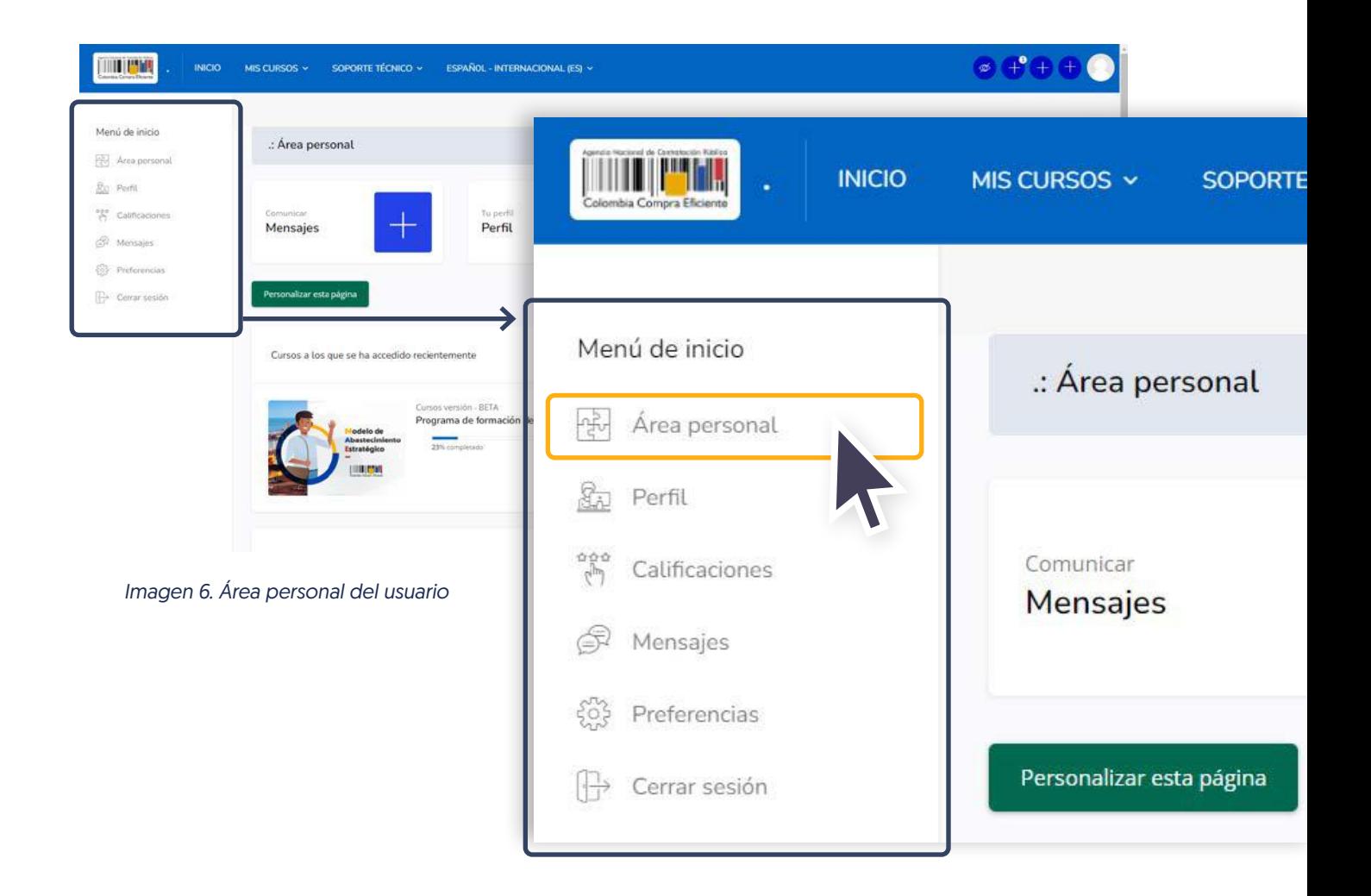

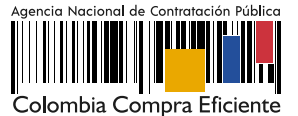

# **Paso 6**

El **área personal** te permite visualizar los cursos en los que actualmente te encuentras matriculado. Puedes también, llevar un control de tu progreso.

Recuerda que esta pantalla se presenta únicamente para los usuarios identificados.

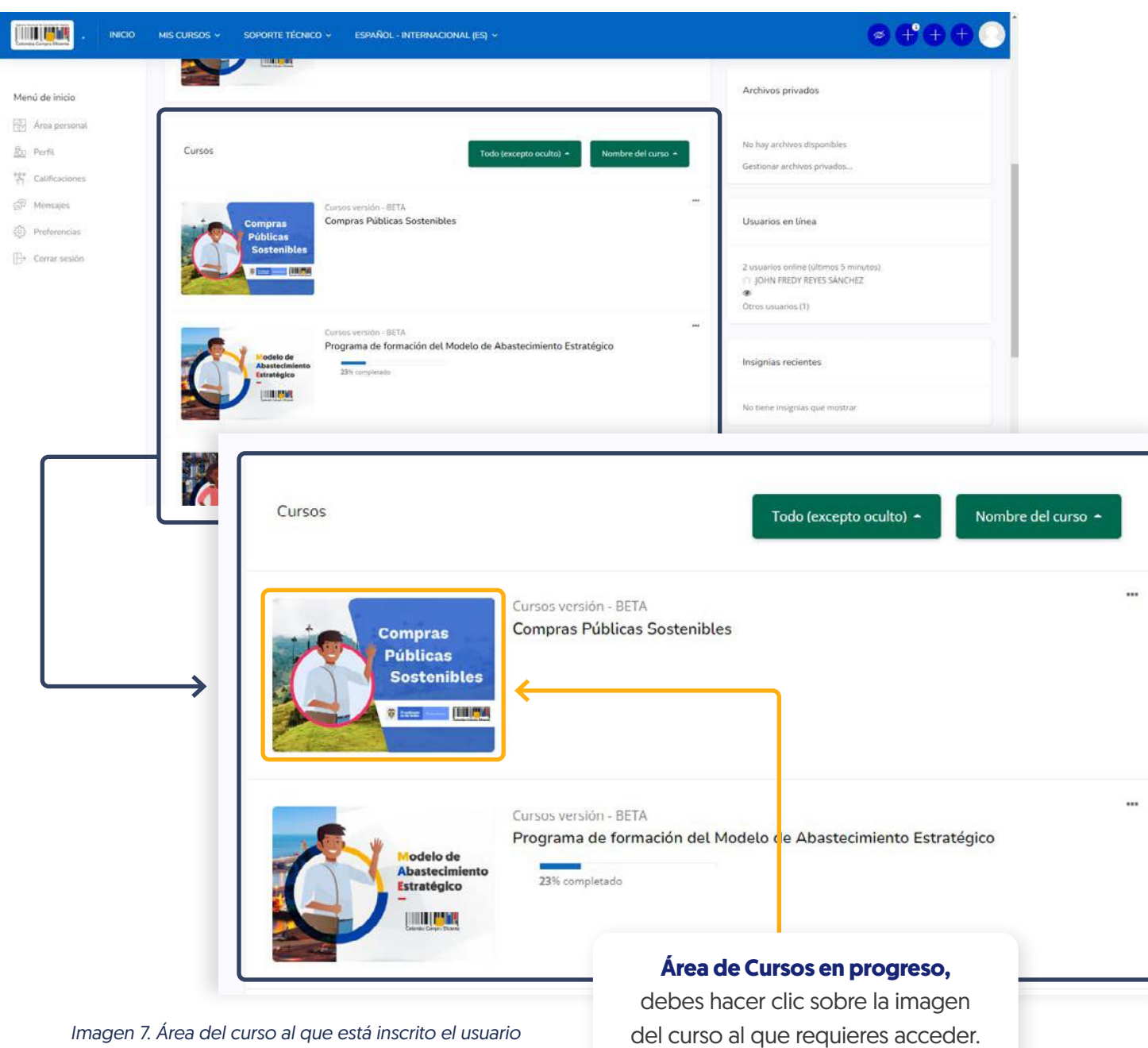

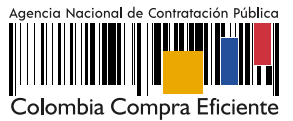

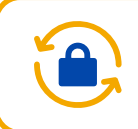

¿Cómo restablecer la contraseña?

# **Paso 1**

Ingresa a la dirección: https://formacionvirtual.colombiacompra.gov.co/login/index.php

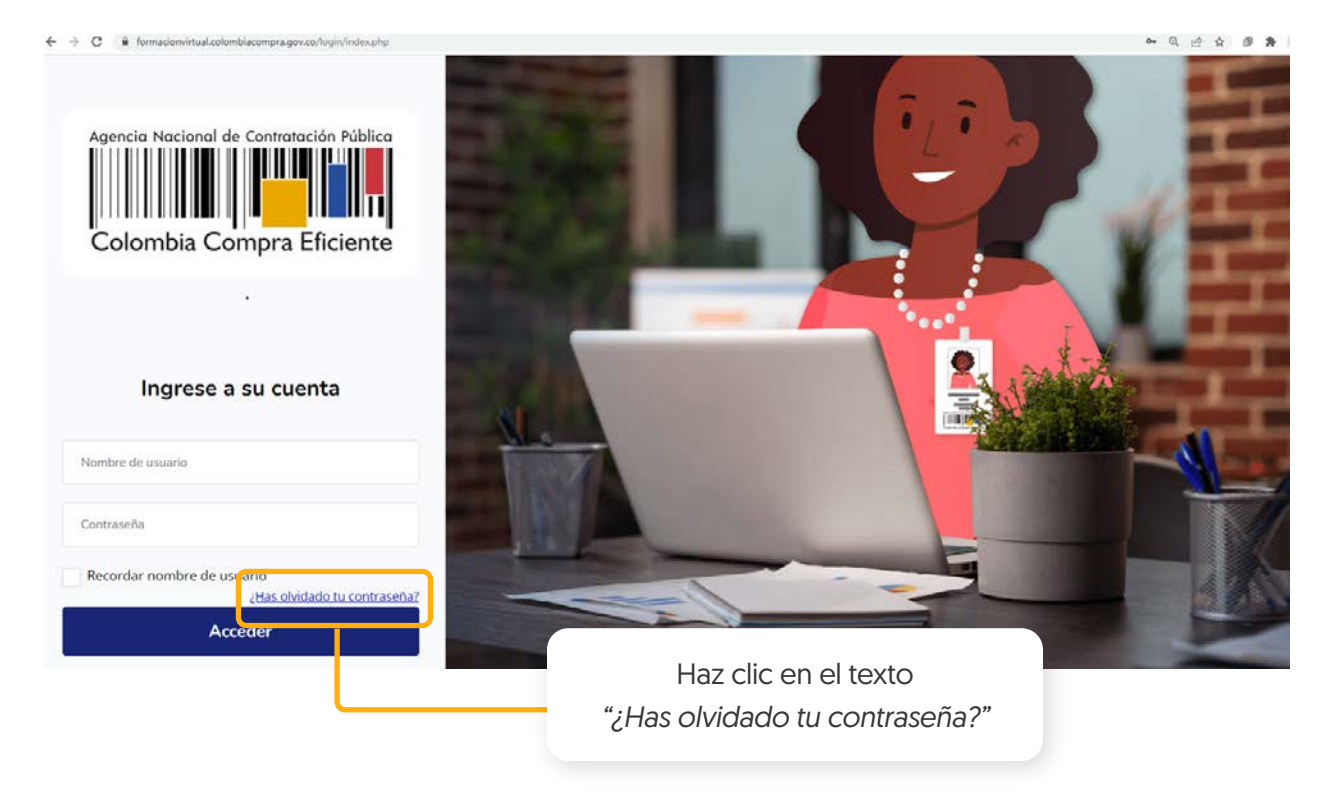

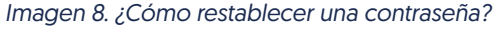

#### **Paso 2**  $\blacksquare$

Allí, cuentas con **dos alternativas para recuperar la contraseña** en donde la plataforma te enviará un email con instrucciones para poder acceder de nuevo.

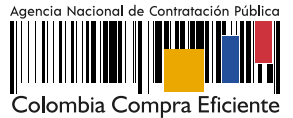

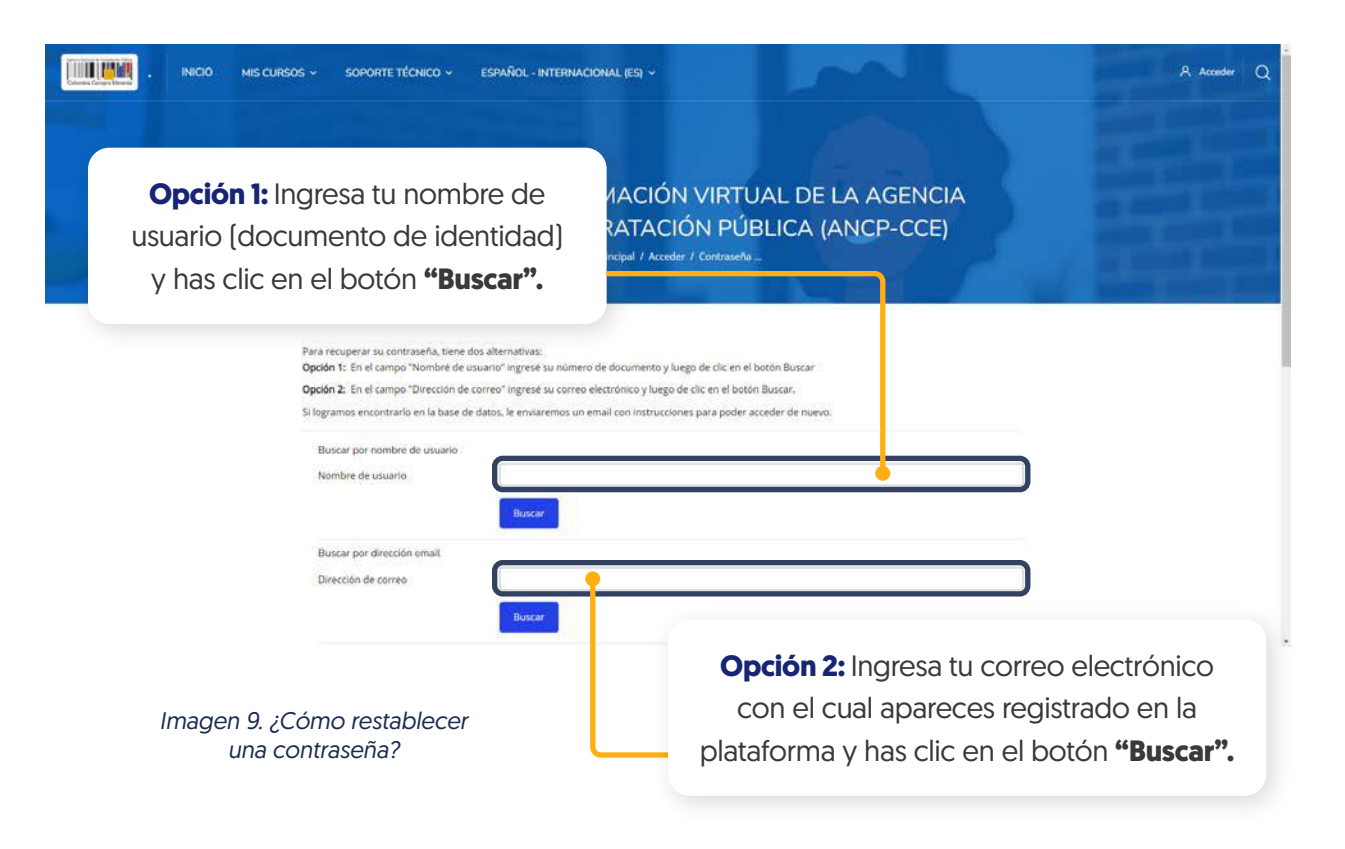

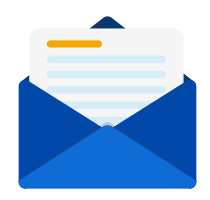

Si ya suministraste tu nombre de usuario o dirección de correo electrónico correcto, **se te enviará un correo electrónico** el cual contiene instrucciones sencillas para restablecer la contraseña. Así, podrás acceder a la plataforma.

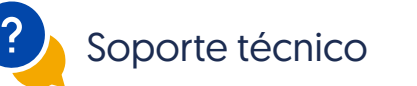

Si tienes problemas en recibir el correo, por favor contacta con el administrador del sitio al correo **formacionvirtual@colombiacompra.gov.co** indicándole la siguiente información.

> Asunto: \*\*Solicitud: Restablecer contraseña **Cuerpo del correo:** 1. nombre completo, 2. número de documento y 3. curso en el cual estás matriculado.

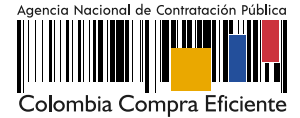